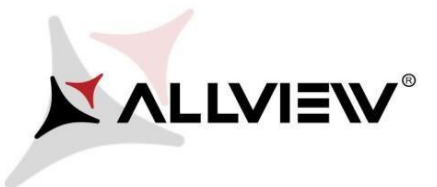

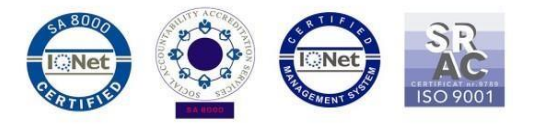

## *OTA Update Prozedur– Allview P5 eMagic / Android 5.1 / 27.04.2016*

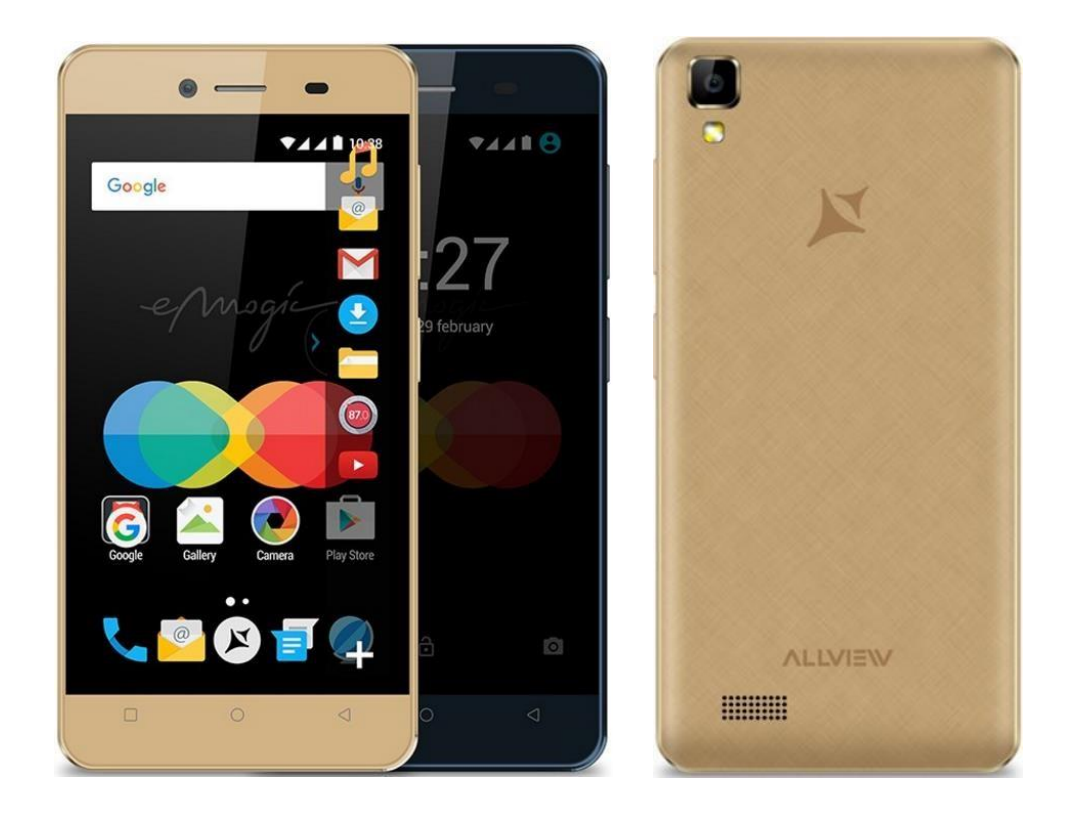

*Die Vorteile der Aktualsierung sind:* 

- *Verbesserte Software-Stabilität;*
- *Verbessern einiger Bugs.*

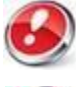

*ACHTUNG! Das Telefon muss vor Beginn der Prozedur komplett geladen sein.* 

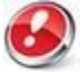

*ACHTUNG! Die Update-Prozedur sollte unter keinen Umständen unterbrochen werden. Die Software-Aktualisierung ist ein Prozess, der auf eigenes Risiko vorgenommen wird, indem man den unten beschriebenen Schritten mit Genauigkeit folgt.* 

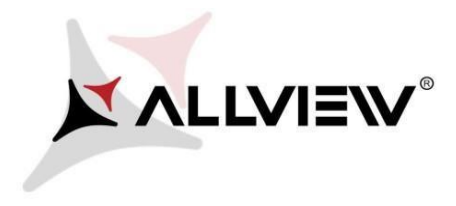

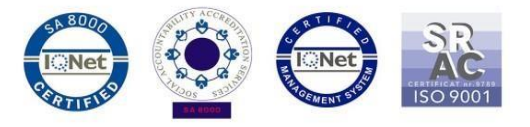

Um die Software-Version des *Allview P5 eMagic* zu *aktualisieren müssen Sie den unten beschriebenen Schritten folgen:* 

- 1. Starten Sie das Telefon und schließen Sie es an ein wireless Netzwerk an.
- 2. Versichern Sie sich, dass Sie eine SD Karte im Gerät haben.

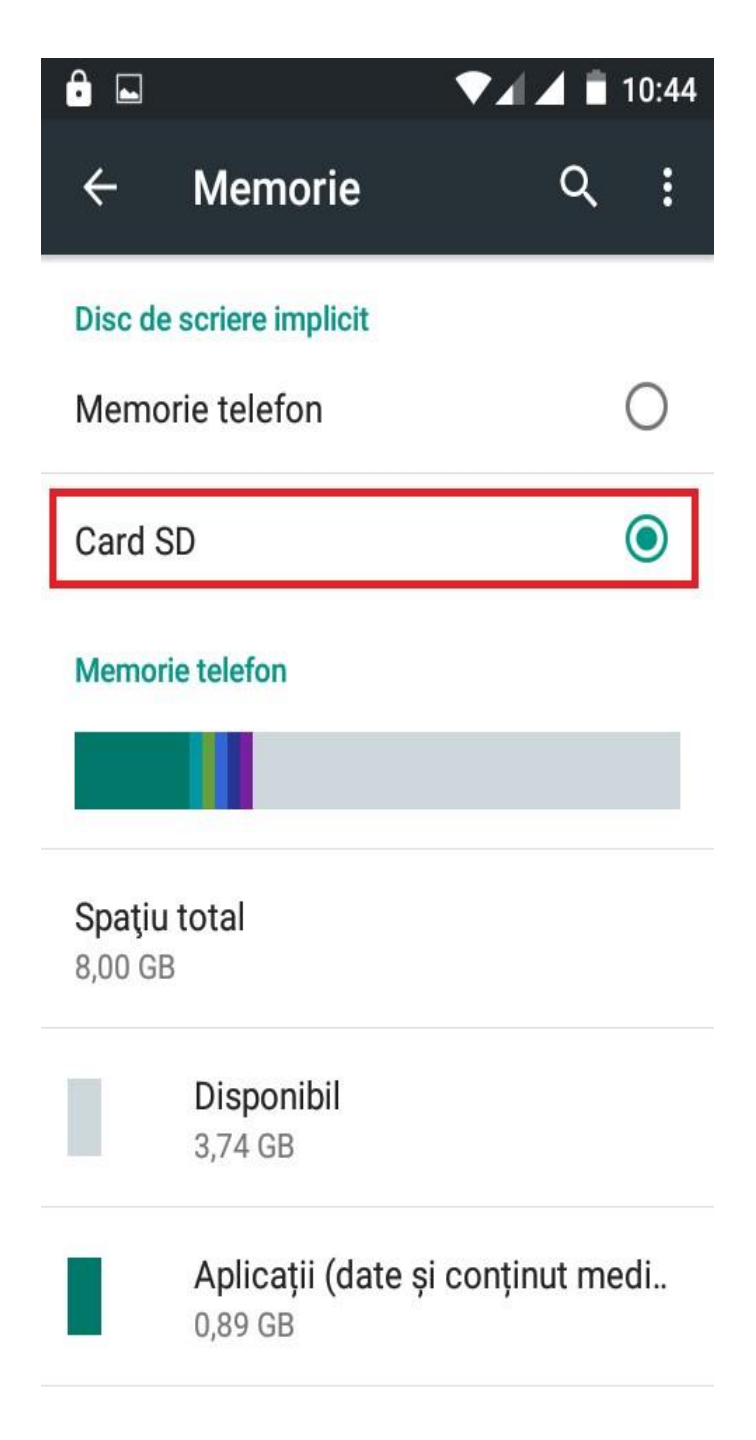

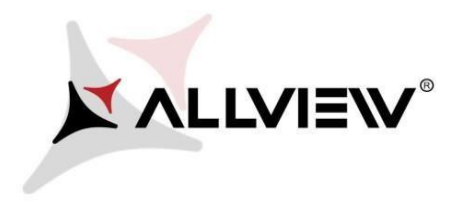

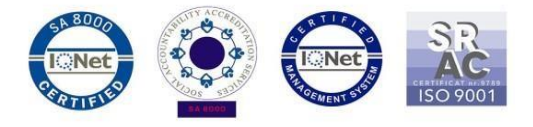

3. Öffnen Sie die App *"System-Aktualisierungen"* aus dem App-Menu:

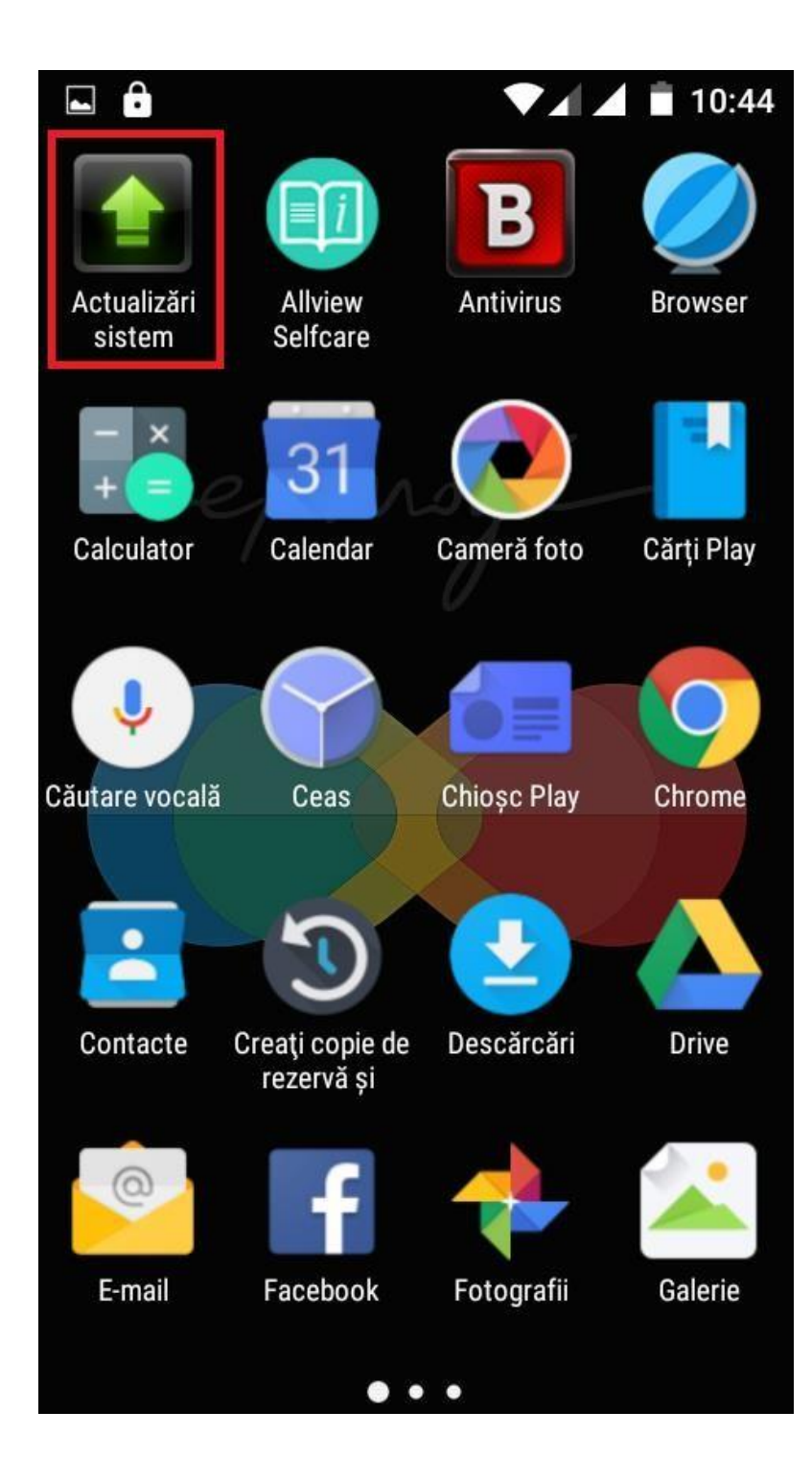

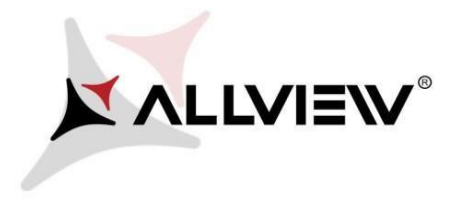

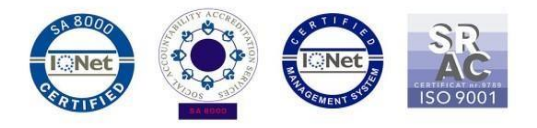

4. In der App *"System-Aktualisierungen"* suchen Sie die Soft-Version (*P5\_eMagic\_SV1.16*). Wählen Sie die Option: **Download:** 

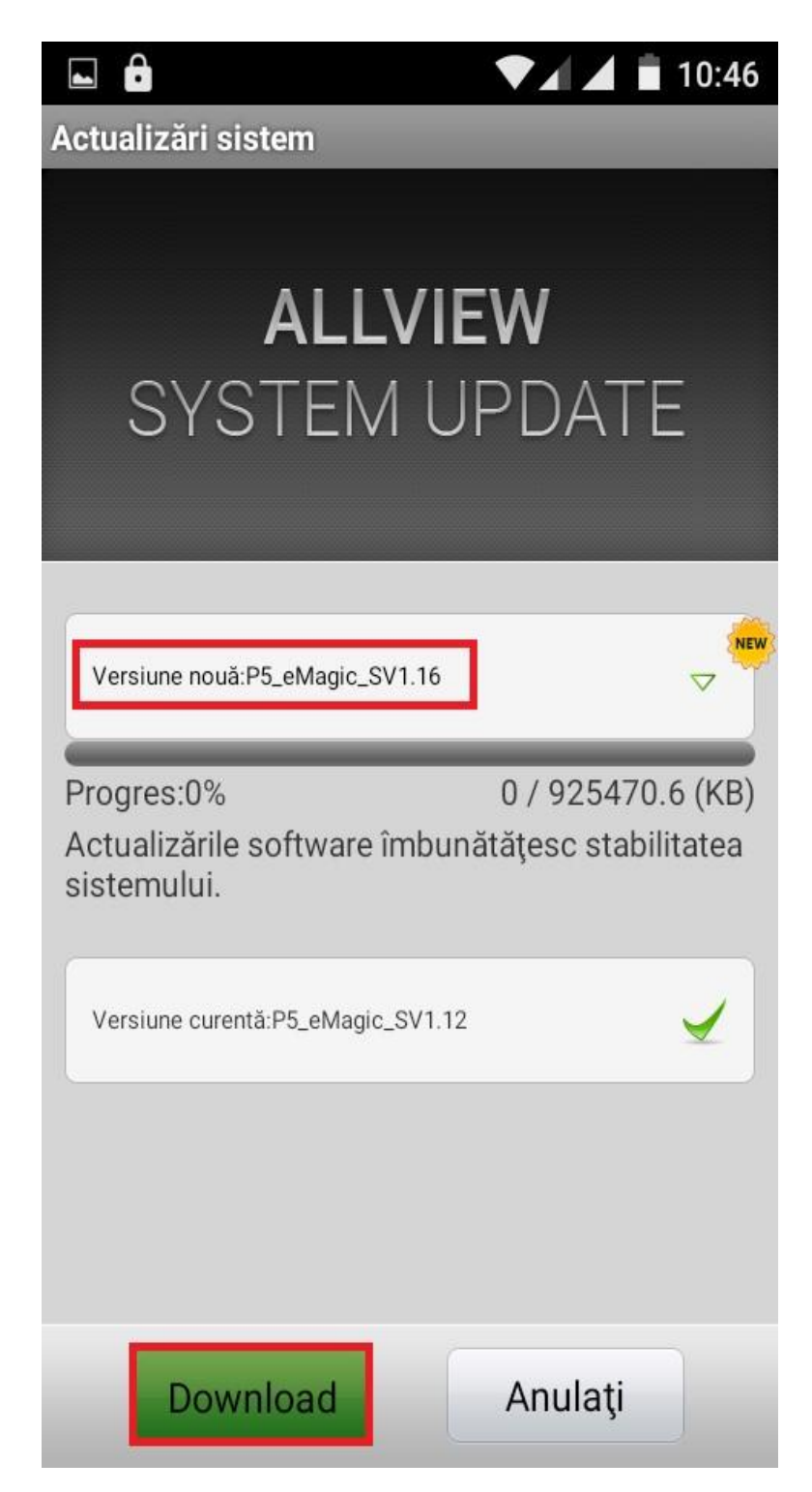

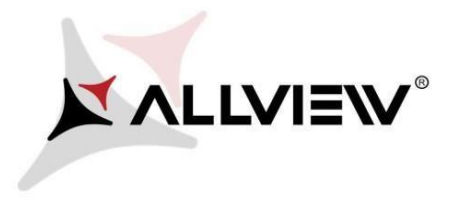

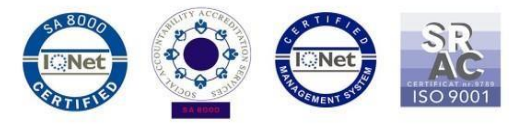

5. Warten Sie, dass sich die neue Software-Version in den Speciher des Geräts (oder der micro SD-Karte) hinunterlädt:

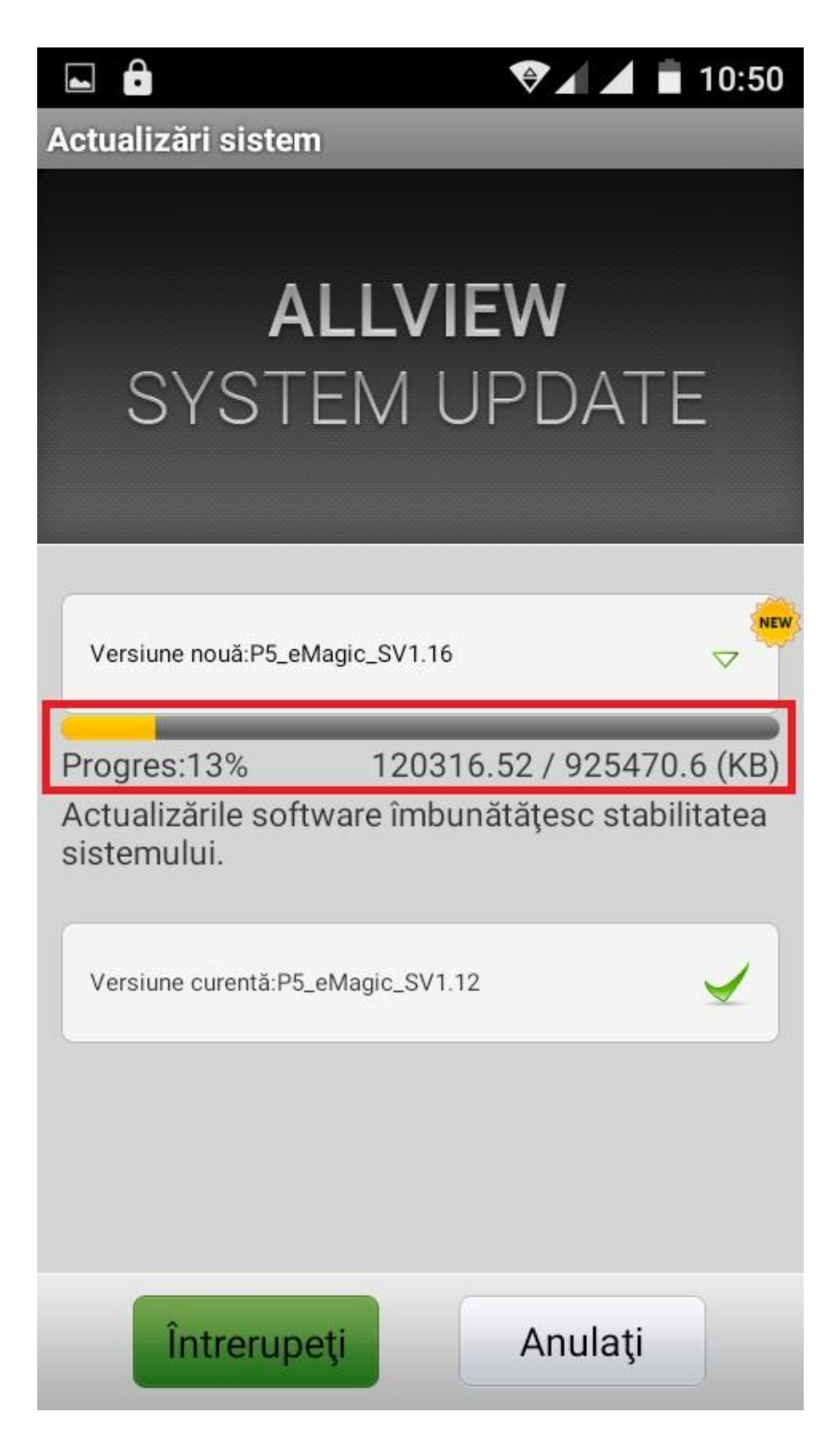

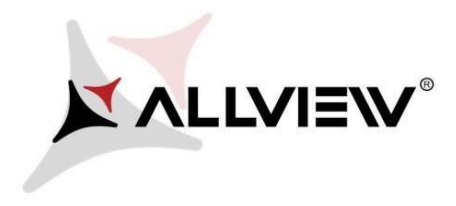

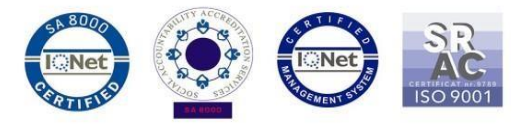

6. Auf dem Bildschirm des Geräts erscheint eine Nachticht, die Sie über diese Aktualisierung informiert:

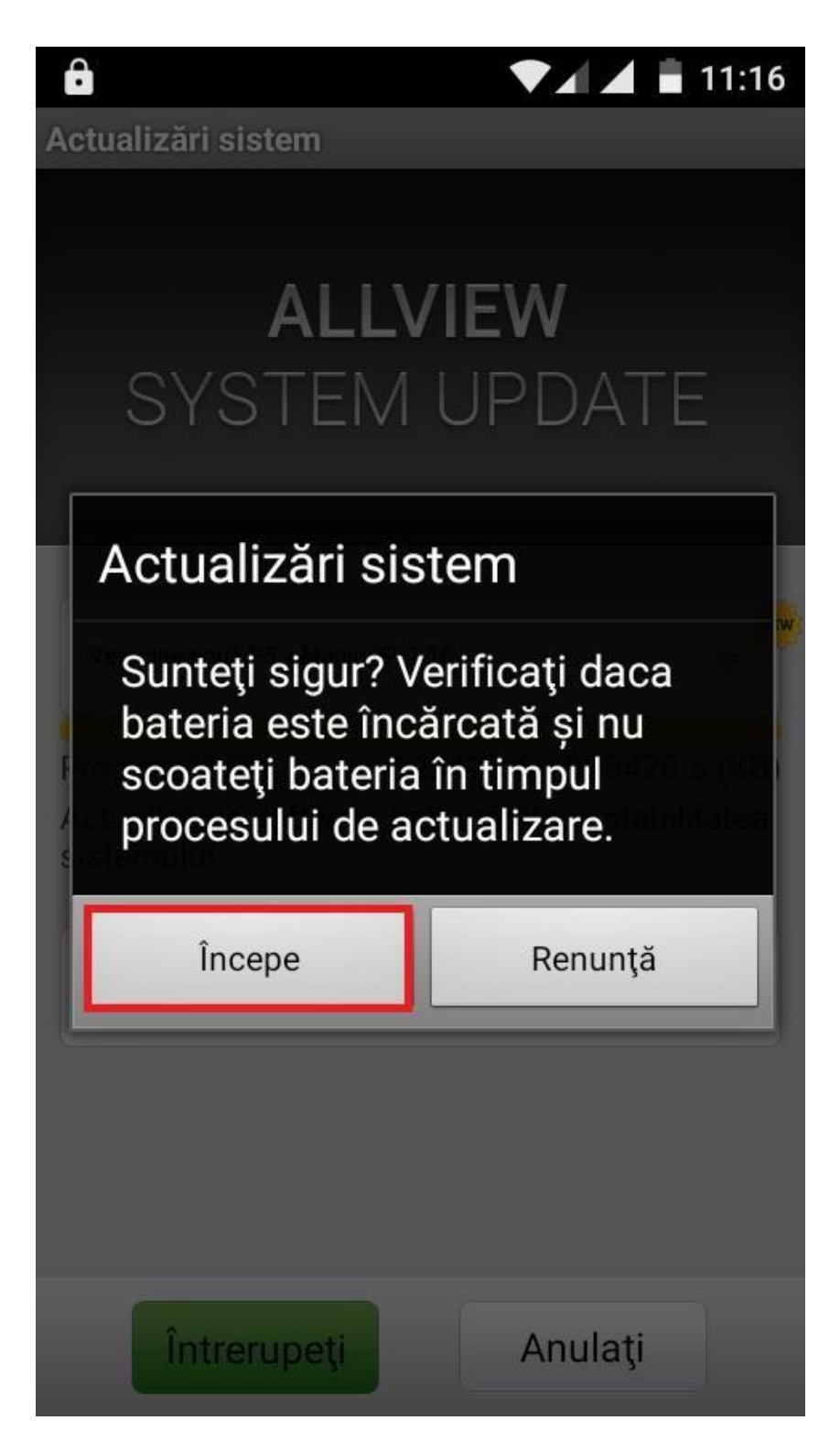

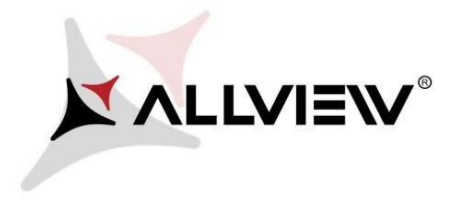

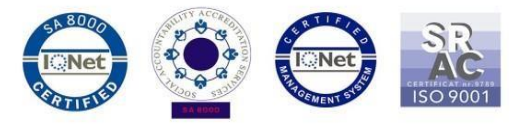

7. Selektieren Sie *Starten*. Das Telefon wird neu gestartet und beginnt die Update-Prozedur automatisch.

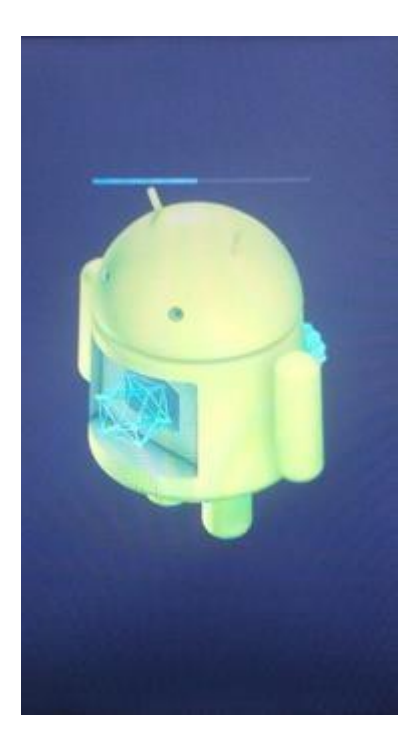

8. Nach Beendung des Aktualisierungs-Prozesses wird das Telefon neu gestartet.

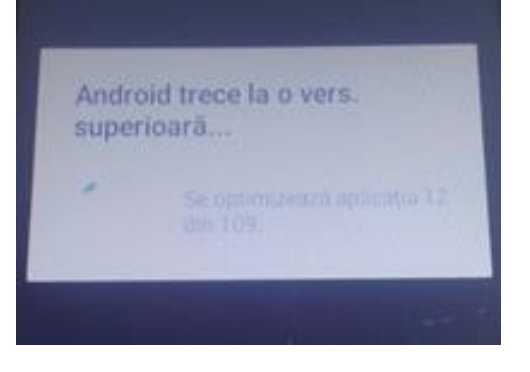

9. Aut dem Bildschirm des Telefons erscheint folgende Nachricht: *" Android geht über zu einer neuen Version".* 

*Die Update-Datei aus dem Speicher der microSD-Karte wird nach Beendung der Prozedur automatisch gelöscht.*